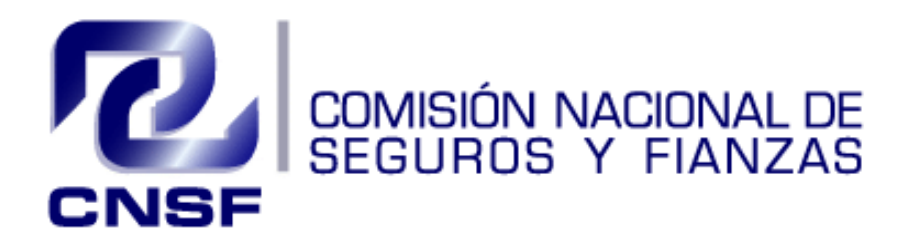

# Manual del IPR Módulo Plan General de Reaseguro

Versión 1.2

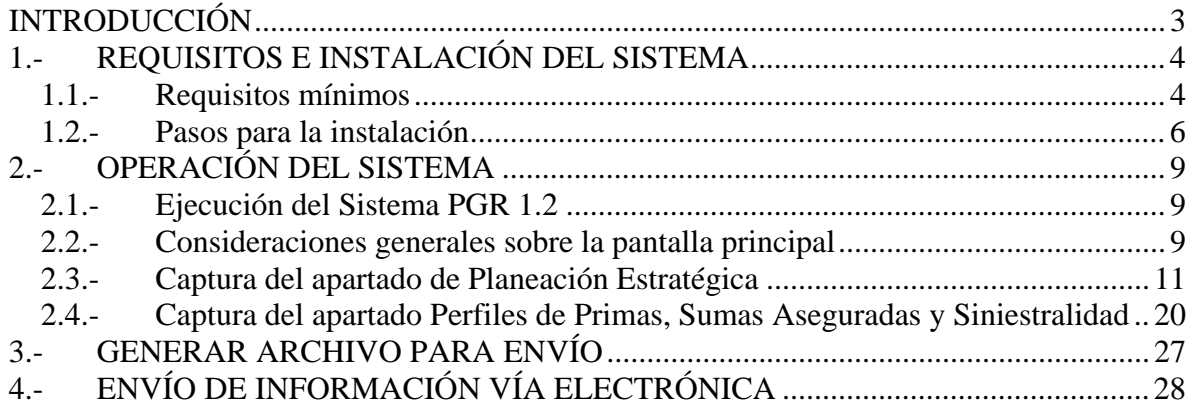

# **INTRODUCCIÓN**

El Plan General de Reaseguro es un módulo del Informe Periódico de Reaseguro, mismo que fue establecido conforme al Título 6 Capítulo 6.1 de la Circular Única de Seguros, su contenido prevé el reporte de la Planeación Estratégica y los Perfiles de Primas, Sumas Aseguradas y Siniestralidad sobre las operaciones de reaseguro que realiza cada Institución o Sociedad en las operaciones que tenga autorizadas.

Este reporte deberá presentarse de manera separada para la operación de Vida, de Accidentes y Enfermedades, así como para la operación de Daños. Su entrega se realizará en el mes de mayo o noviembre, según lo informado por cada Institución a esta Comisión. El horizonte de planeación considerará los periodos anuales en función de la proximidad del periodo más representativo de celebración o renovación de sus contratos de reaseguro.

En este contexto, la información contenida en el presente reporte reflejará las expectativas de las instituciones en materia de reaseguro para el ejercicio siguiente, las cuales podrían variar respecto de la estrategia de reaseguro efectivamente aplicada.

Las Instituciones o Sociedades que inicien operaciones de reaseguro o que sean fusionadas, deberán entregar el Módulo del Plan General de Reaseguro en el periodo más próximo a la fecha de inicio de las operaciones de reaseguro.

El presente "Manual del IPR", módulo Plan General de Reaseguro considera los aspectos técnicos informáticos, así como los conceptos de reaseguro para que las instituciones puedan presentar la información adecuadamente.

# **1.- REQUISITOS E INSTALACIÓN DEL SISTEMA**

# *1.1.- Requisitos mínimos*

Los requerimientos mínimos del equipo de cómputo para el buen funcionamiento del sistema son:

- Sistema Operativo: Windows NT, Windows Me, Windows 2000 y Windows XP.
- El sistema trabaja en Office 2000 SR-3, Office XP Professional SR-2, Office 2003 o Office 2007

**Nota 1**: No se podrá capturar dos compañías en la misma PC.

**Nota 2**: Para que esta aplicación se ejecute adecuadamente deberá modificar el nivel de seguridad de las macros en EXCEL, como se indica en las siguientes pantallas.

• Configuración de seguridad de macros para Office 2003:

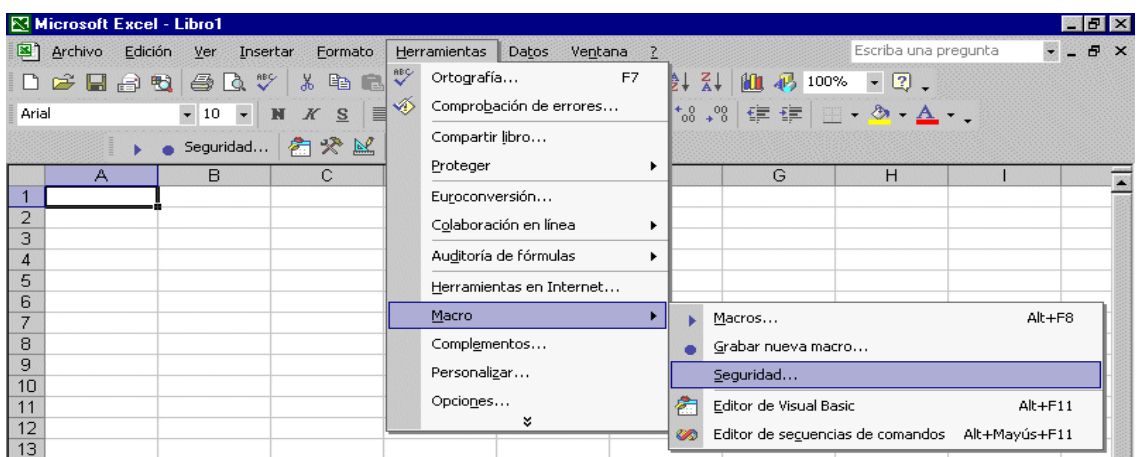

Al seleccionar la opción de seguridad aparecerá el siguiente recuadro. En el que deberá seleccionar el nivel de seguridad medio para Excel.

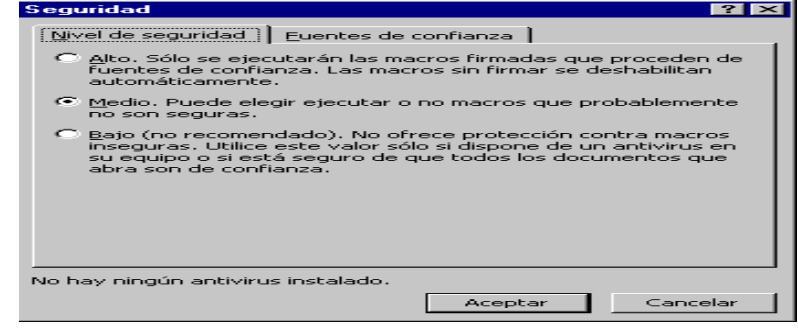

- Configuración de seguridad de macros para Office 2007.
- Dar clic en el botón de Office y después dar clic en Opciones de Excel

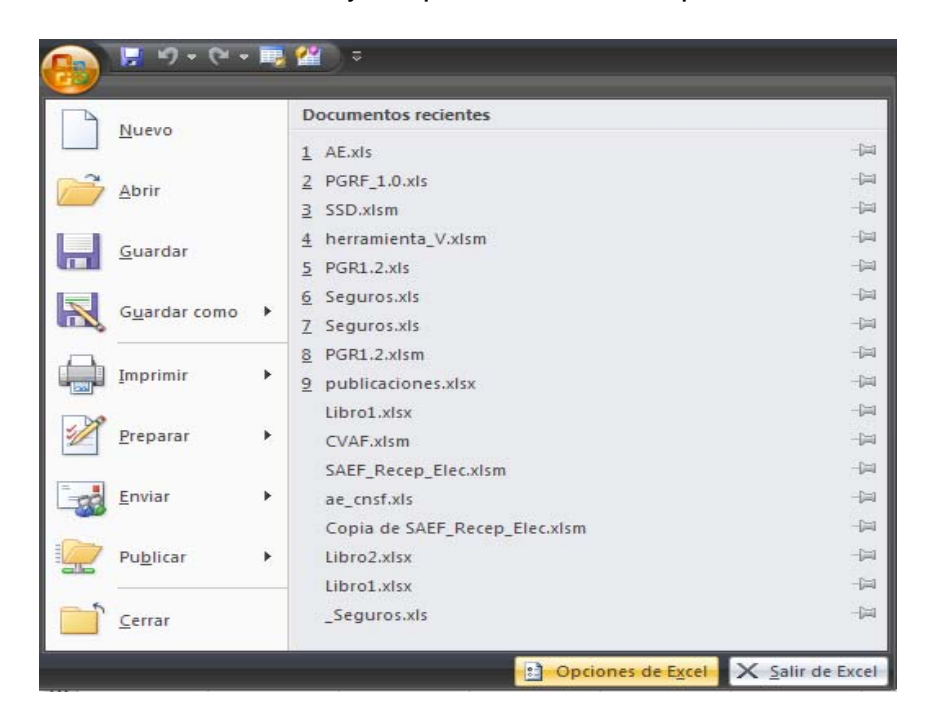

- Dar clic en centro de confianza.
- Una vez que se nos muestra esta pantalla, daremos clic en configuración del centro de confianza.

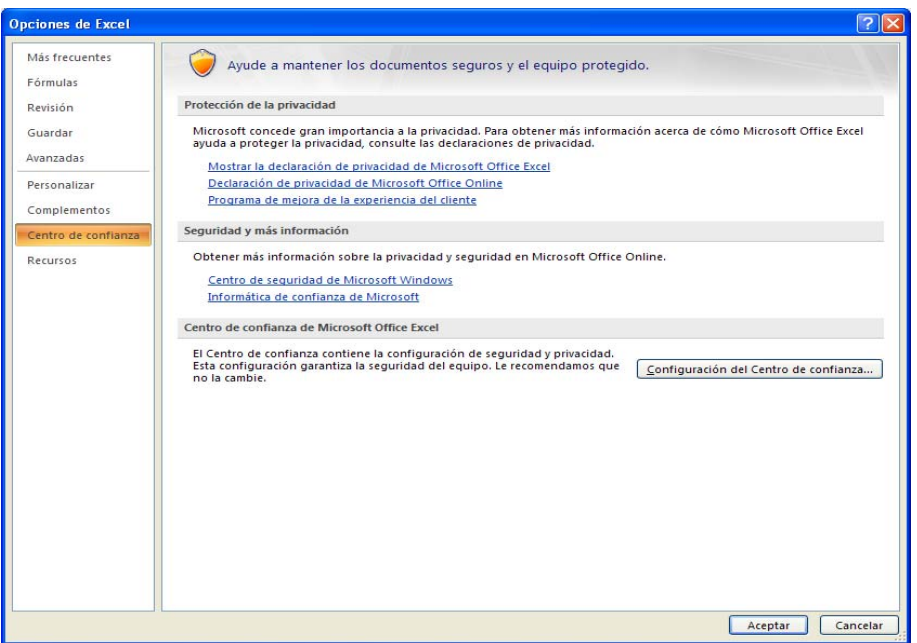

- Buscaremos la opción de configuración de macros.
- Debe de estar habilitada la opción de "Habilitar todas las macros".
- Dar clic en Aceptar y posteriormente salir de Excel.

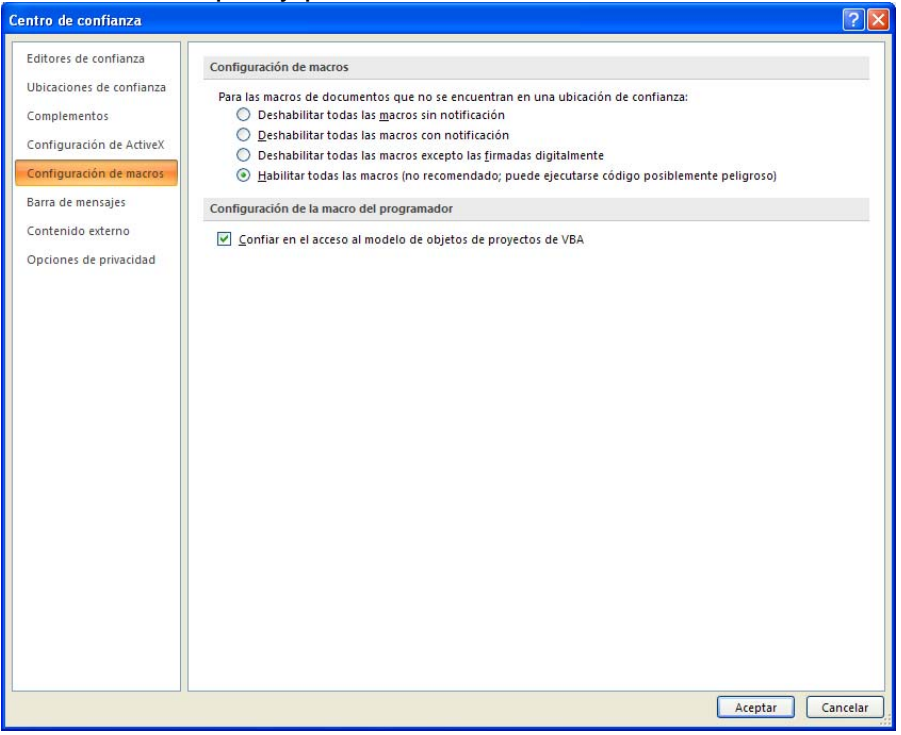

# *1.2.- Pasos para la instalación*

1.2.1 Descargue el archivo ejecutable CNSF\_PGR.exe que se puede obtener en la página de la Comisión Nacional de Seguros y Fianzas (www.cnsf.gob.mx) en la siguiente ubicación: Atención al Sector, en la opción Catálogos y Manuales, Reaseguro, Ejecutable Plan General de Reaseguro, localice el icono que se muestra a continuación:

1.2.2. Ejecutable Plan General de Reaseguro.

1.2.3. Se desplegará la siguiente pantalla donde se debe seleccionar guardar

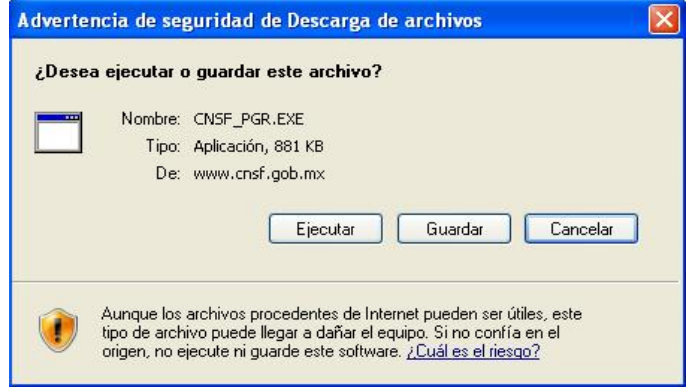

Seleccionar la unidad C:\

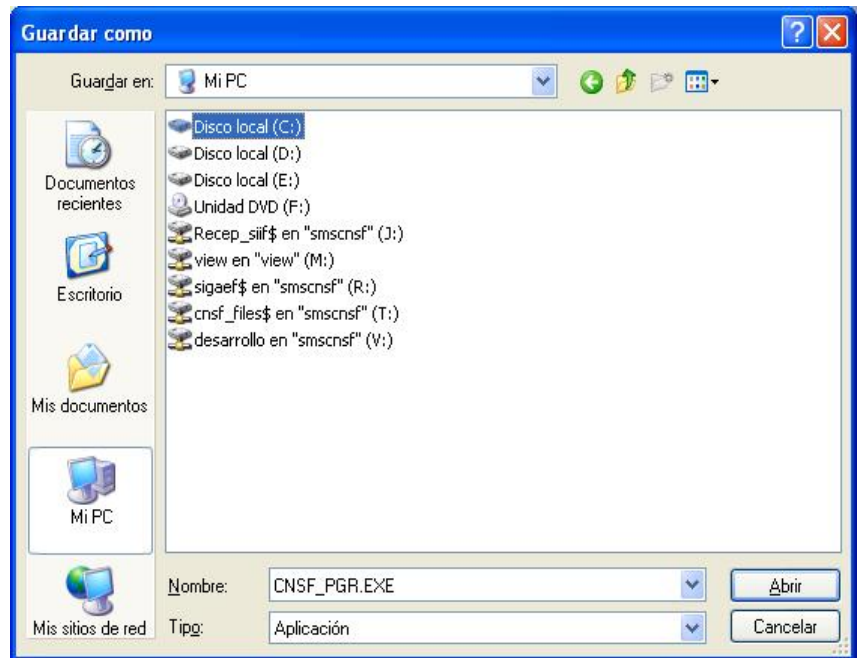

Al completar la descarga se le dará clic en la opción Cerrar.

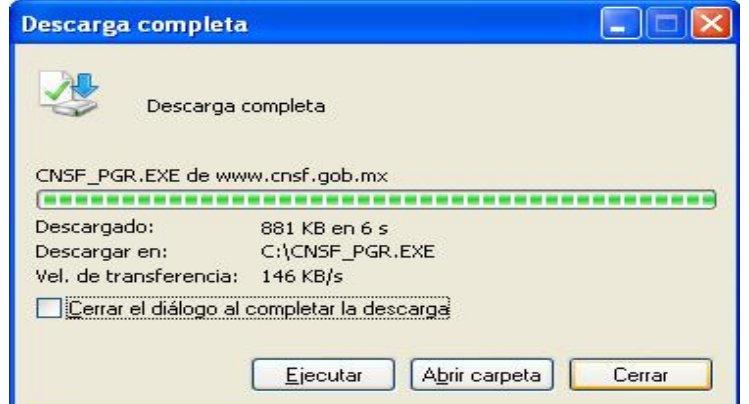

1.2.4. Al completar la descarga cierre la página.

1.2.5. Abra C:\ y busque para saber si cuenta con la carpeta C:\CNSF\_PGR, si cuenta con la carpeta C:\CNSF\_PGR\ renómbrela como C:\ CNSF\_PGR\_ant.

1.2.6. Ejecute el archivo PGR.EXE al dar clic en el icono:

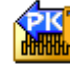

PGR.EXE

1.2.7. Se presentará la siguiente pantalla, en la que deberá seleccionar la opción de *Finish*, la cual instalará los archivos que requiere el sistema en la unidad local "C:\"

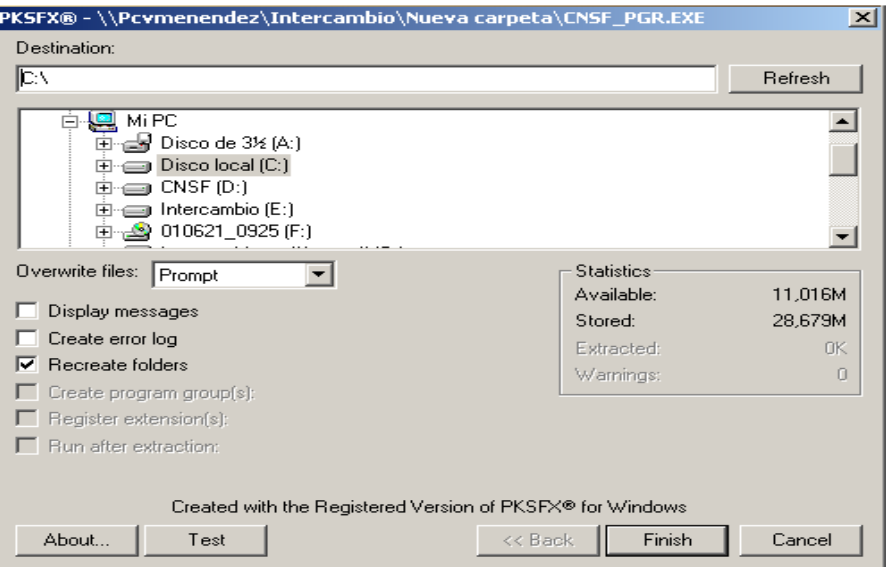

A continuación, se mostrarán varias pantallas en las que deberá seleccionar la opción de aceptar. En la última pantalla se mostrará la leyenda *Extraction completed*, al presionar la opción de aceptar se concluye el proceso de instalación. Este procedimiento creara en la unidad local "C:\" la siguiente carpeta: C:\CNSF\_PGR\.

6. El sistema podrá ser ejecutado desde la siguiente ubicación C:\CNSF\_PGR\PGR\PGR1.2.xls.

**Nota**: Para el correcto funcionamiento del sistema, se deberá abrir desde la carpeta C:\CNSF\_PGR\PGR\PGR1.2.xls.

Si usted quiere copiar este directorio a otra computadora deberá copiar la carpeta completa y ponerla en C:\ con todo y sus subdirectorios, para el buen funcionamiento del sistema.

# **2.- OPERACIÓN DEL SISTEMA**

# *2.1.- Ejecución del Sistema PGR 1.2*

Al ejecutar el archivo PGR1.2.xls aparecerá un mensaje en el que deberá seleccionar la opción de **Habilitar macros**.

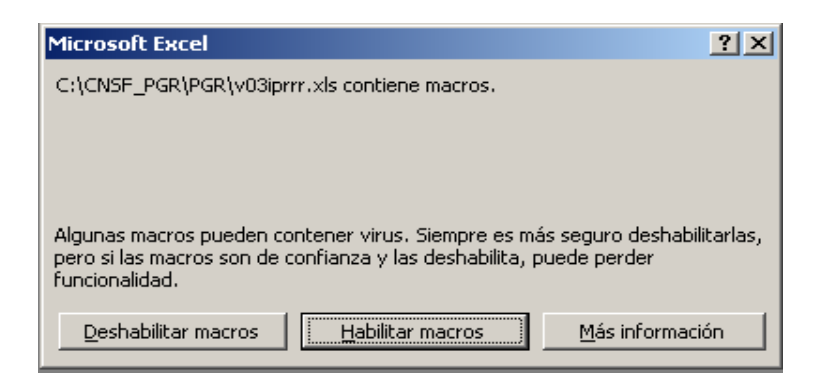

Posteriormente, aparecerá una pantalla en la que se indican recomendaciones generales que el usuario deberá seguir durante la operación, seleccionar la opción aceptar para entrar a la pantalla principal del sistema que se muestra a continuación:

NOTA: Para Office 2007 no mostrará la ventana anterior, ya que está habilitada la opción como lo hemos realizado anteriormente.

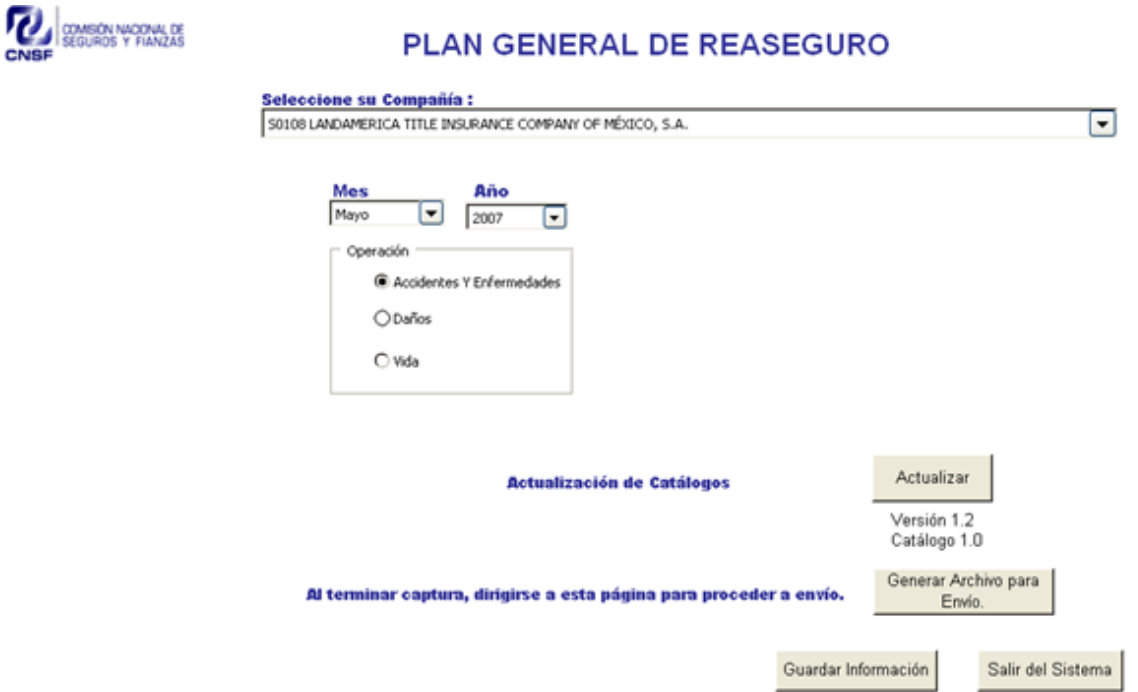

*2.2.- Consideraciones generales sobre la pantalla principal* 

#### **Actualización de catálogos**

En caso de ser necesario, las compañías podrán actualizar el catálogo vigente, el cual será informado y podrá ser obtenido a través de la página WEB de esta Comisión (www.cnsf. gob.mx), o cualquier otro medio que determine esta Comisión. Es importante que la compañía utilice la versión vigente del catálogo utilizado en el sistema, ya que de lo contrario el archivo no podrá ser recibido. La nueva versión deberá ser sustituida por el archivo "Catalogos.xls", ubicado en C:\CNSF\_PGR\PGR\Catalogos.xls. Una vez que el nuevo catálogo se encuentre en la carpeta mencionada, la compañía podrá utilizar la opción "Actualizar" de la página principal del sistema, la cual se muestra a continuación:

**Actualización de Catálogos** 

Actualizar

Versión 1.2 Catálogo 1.0

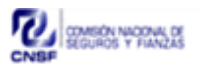

#### PLAN GENERAL DE REASEGURO

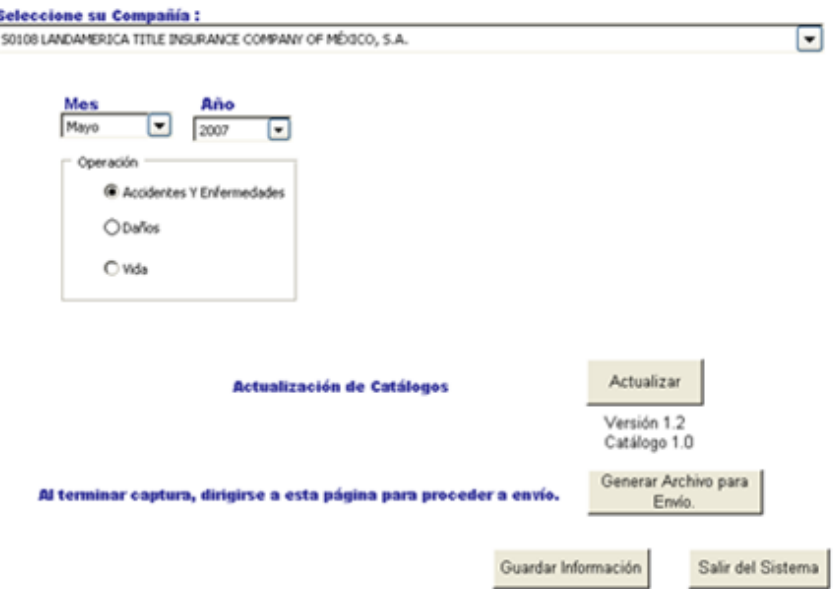

## **Captura**

Realice los pasos que se mencionan a continuación en el orden indicado:

1. Seleccione el nombre de la institución que reporta (verificando que la clave de la institución sea correcta).

2. Elija el Mes y Año a reportar.

3. Seleccione la operación que va a reportar, al realizar este paso el sistema le preguntará si quiere continuar "SI" o "NO", si usted decide empezar a capturar avanzará a la siguiente página pero si elije la opción "NO" se quedará en la página de inicio. Al terminar la captura de todos los apartados de este sistema, deberá

regresar a la pantalla principal mediante la flecha que se ubica en la parte superior izquierda de la pantalla, para poder generar el archivo de envío, como se especifica en la sección **GENERAR ARCHIVO DE ENVÍO**.

Nota: El mes y la operación seleccionados deberán coincidir con la fecha de entrega que cada institución haya elegido y comunicado para sus operaciones, en función de la proximidad a la celebración o renovación de sus contratos de reaseguro. De otra manera, el archivo no podrá ser recibido por esta Comisión.

Al elegir la operación a reportar (paso 3.) avanzará a la pantalla que se muestra a continuación:

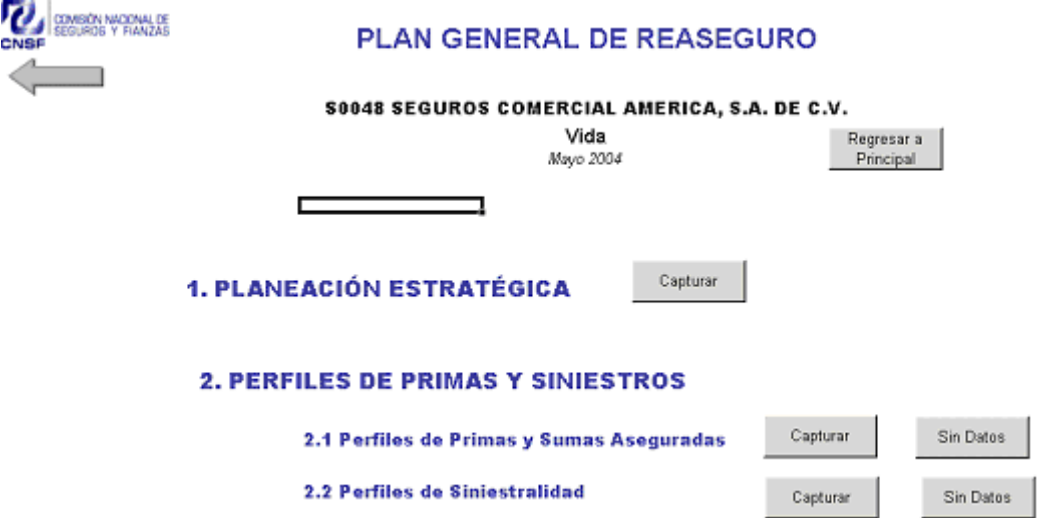

# *2.3.- Captura del apartado de Planeación Estratégica*

## **Consideraciones Generales**

En este apartado se describirá el objetivo, estrategias y políticas planteadas por la institución o sociedad mutualista de seguros para ser aplicadas en el futuro inmediato sobre las operaciones de reaseguro, de acuerdo a la operación que se trate. En este sentido, deberá analizarse la composición de cartera, así como los niveles de cesión proyectados por ramo, determinando los porcentajes estimados de cesión a contratos y a operaciones facultativas, asimismo, reportarán los contratos de reaseguro que prevean realizar o renovar en el periodo de reporte, indicando tipo, retención o prioridad, así como capacidad o límite de responsabilidades.

## **Captura de información**

#### **1. PLANEACIÓN ESTRATÉGICA**

Al seleccionar el botón de captura, ubicado a la derecha de Planeación Estratégica, como se muestra en la parte superior, aparecerá la siguiente pantalla:

Capturar

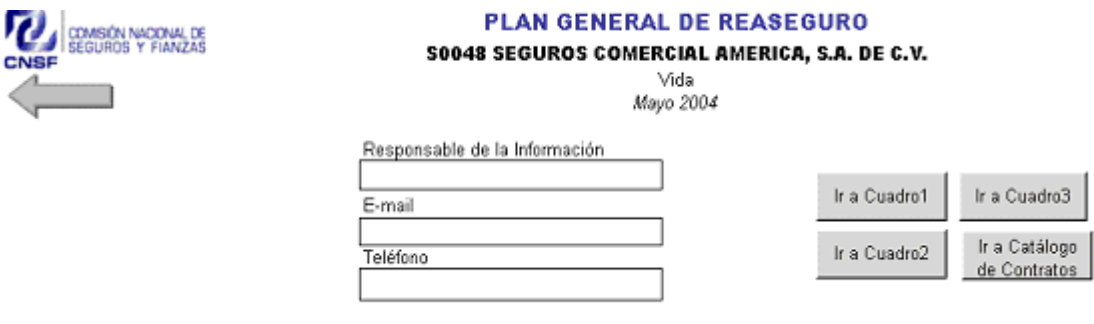

En la parte inicial de la pantalla deberá capturar los datos solicitados y podrá utilizar la barra de desplazamiento de la derecha para moverse hacia abajo del documento y así podrá llenar los conceptos que se indican a continuación.

#### 1.1) Objetivo

Definirá el objetivo general que persigue la institución en la aplicación de sus políticas de reaseguro.

#### 1) PLANEACIÓN ESTRATÉGICA

1.1) Objetivo

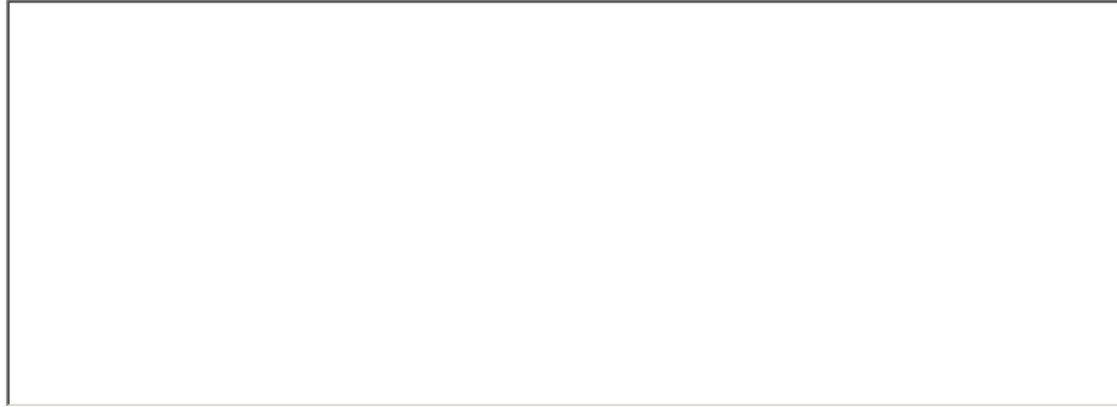

# 1.2) Estrategias

Definirá las estrategias operativas institucionales para alcanzar el objetivo planteado. En función del alcance, describirá su nicho de mercado, los principales negocios con los que cuenta, mencionará las expectativas de crecimiento de la emisión de primas proyectadas en el siguiente ejercicio para todos los ramos y la forma en que serán cubiertos por contratos de reaseguro.

1.2) Estrategias

### 1.3) Políticas

### 1.3.1) Política de distribución de riesgos

Mencionará la política de distribución de riesgos, identificando en general los conceptos de cesión, retención y, en su caso, la consideración de los costos de cobertura de exceso de pérdida, de todos los ramos que proyecte operar para el siguiente ejercicio.

1.3) Políticas 1.3.1) Política de distribución de riesgos

#### 1.3.2) Política de retención técnica

Definirán, en términos generales, las políticas de retención técnica para la consecución de las estrategias operativas de la institución o sociedad. Se establecerán los principales lineamientos aplicables para garantizar una adecuada relación entre su capacidad de retención técnica y la fortaleza financiera de la institución o sociedad, de todos los ramos que considere operar para el siguiente ejercicio. Asimismo, deberá indicar el criterio que utiliza para seleccionar reaseguradores (nivel de "security", estrategia corporativa global, entre otros.)

1.3.2) Política de retención técnica

## 1.4) Observaciones

Adicionalmente, dispone de un espacio para comentar aquellas situaciones relevantes en su operación de reaseguro que sean de carácter general. V. gr. si es una institución filial de entidades extranjeras que participa dentro de un esquema de programa de reaseguro global; si prevé coberturas especiales dentro de un mismo grupo financiero; si se prevé la utilización del reaseguro financiero, de acuerdo a la normatividad vigente aplicable en la materia, entre otras.

1.4) Observaciones

1.5) Negocios del Gobierno Federal

Se establecerán los cinco principales negocios captados del Gobierno Federal por operación y ramo, señalando los porcentajes estimados de prima emitida con respecto al total de dicha operación.

1.5) Negocios del Gobierno Federal

1.6) Comentarios sobre contratos de reaseguro que se planea renovar o celebrar en el periodo de planeación.

Se darán a conocer los comentarios más relevantes de los contratos de reaseguro que planean celebrar o renovar en el periodo en planeación, ya sea por la importancia del contrato; de su continuidad en la operación del reaseguro de la institución, entre otros.

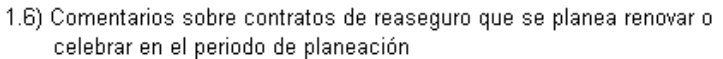

1.7) Organización y Estructura del Área de Reaseguro

Deberán responder la siguiente pregunta: ¿Cómo está organizada el área de reaseguro, con relación a la operación técnica y administrativa? La respuesta deberá incluir la estructura jerárquica y de responsabilidades, el número de empleados y el perfil académico del personal que labora en dicha área.

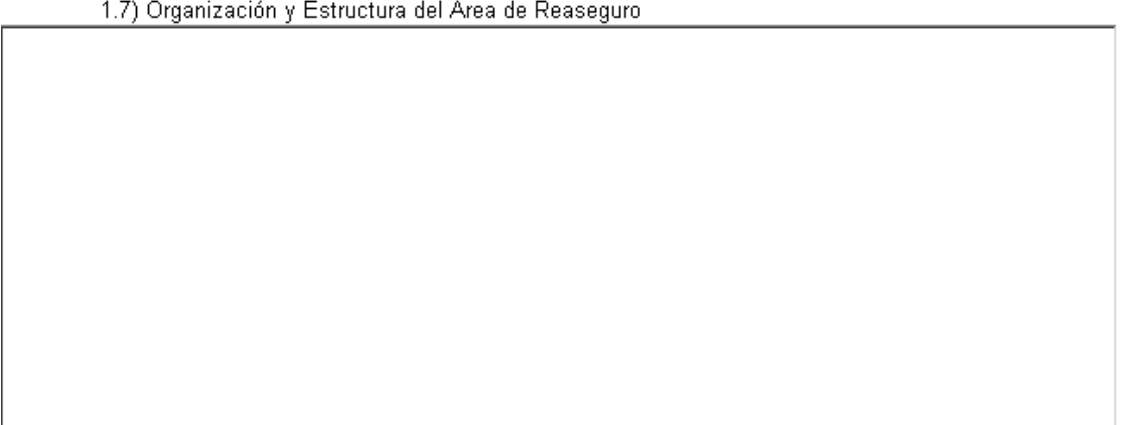

**Cuadro 1.-** Composición de cartera. Estimará la composición de la cartera (prima emitida, prima retenida y prima cedida) para el próximo año, considerando todas las operaciones y ramos autorizados.

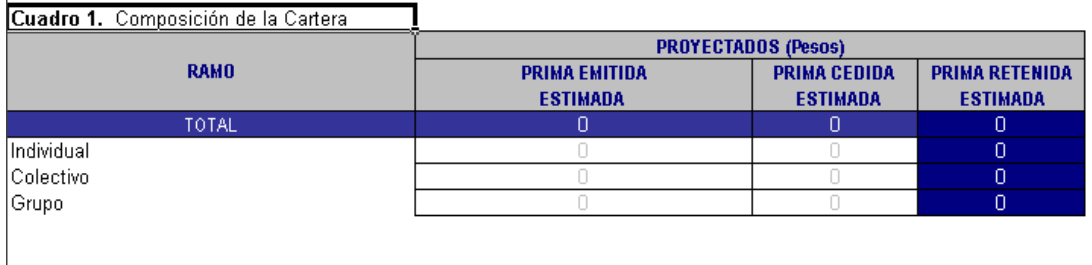

**Cuadro 2.-** Esquema de distribución de reaseguro, con base en porcentajes de prima emitida estimada por cada ramo. Capturarán la información del esquema de reaseguro de todos los ramos que proyecte operar en el siguiente periodo, relativa a los porcentajes de distribución de sus riesgos a retención, a contratos proporcionales de reaseguro y a cesión facultativa cuya sumatoria corresponde al cien por ciento, y considerando que la información se refiere a los ramos proyectados para el siguiente periodo.

Cuadro 2. Esquema de Distribución de Reaseguro con Base en Porcentajes de .<br>Prima Emitida Estimada por cada Ramo

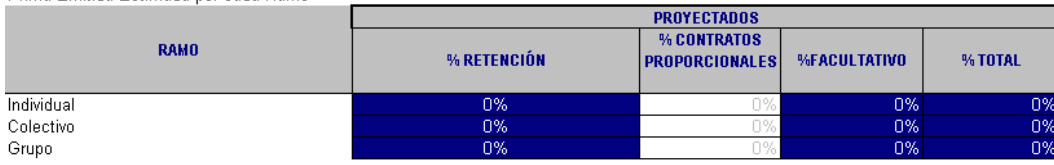

Nota: El cuadro 2 se refiere a información relativa a reaseguro proporcional (contratos y facultativo).

**Cuadro 3.-** Estructura de los contratos de reaseguro. Describirá las características de los contratos de reaseguro que planea contratar o renovar en el próximo año. En la captura de la información no se considerarán las capas ni el número de reinstalaciones. En el caso de que un contrato tenga más de una retención/prioridad o más de un límite de responsabilidad deberá capturar la retención/prioridad menor y el límite de responsabilidad mayor.

En el caso de los contratos proporcionales, capturará la retención técnica y la capacidad máxima contratada. Por otro lado, en los contratos no proporcionales capturará la prioridad y el límite de responsabilidad del contrato (en los contratos Stop Loss deberá calcular el monto equivalente al porcentaje de la prima de alimento estimado), por cada operación y ramo.

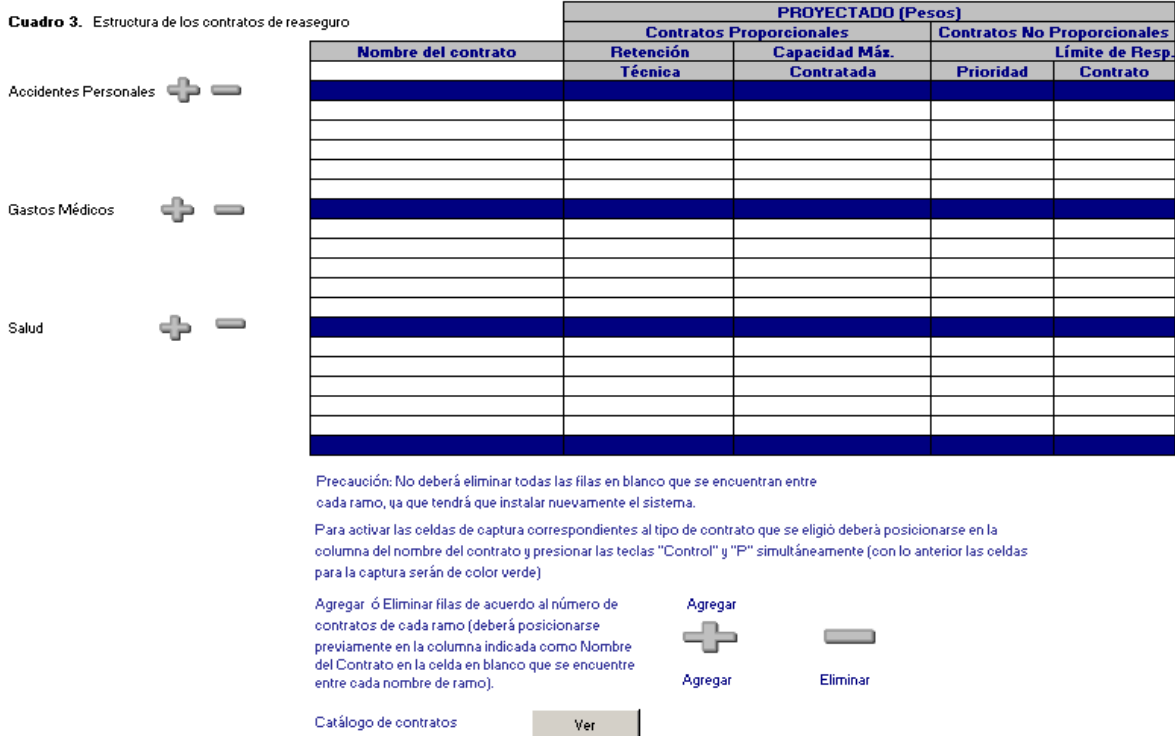

La forma en que se capturarán los contratos será la siguiente:

1. Elija el ramo al cual afectará el contrato y posiciónese en la columna Nombre del contrato del área que le corresponda.

2. Señale el nombre del contrato de la lista que se presenta (en caso de que no encuentre el nombre en la lista pase a la sección **Catálogo de contratos** que se describe posteriormente).

3. Presione las teclas "Control" y "P" para activar las celdas correspondientes al tipo de contrato, con la acción anterior las celdas adecuadas se volverán de color verde.

4. Capture las cifras que se indican.

**Precaución: No deberá eliminar todas las filas en blanco que se encuentran entre cada ramo, ya que tendrá que instalar nuevamente el sistema.** 

**Para activar las celdas de captura correspondientes al tipo de contrato que se eligió deberá posicionarse en la columna del nombre del contrato y presionar las teclas "Control" y "P" simultáneamente (con lo anterior las celdas para la captura serán de color verde)** 

Nota: El cuadro 3 permite la captura de cinco contratos por ramo, en caso de que requiera capturar un número mayor podrá incluir más contratos. En ese supuesto, deberá ubicar la celda en la columna de "Nombre de Contrato" en el ramo que requiera agregar un contrato más y después presionará el botón de  $\blacksquare$ , en caso de que quiera eliminar un contrato podrá utilizar el botón .

### **Catálogo de contratos**

En caso que desee reportar un contrato que no esté incluido en el catálogo, éste deberá incorporarlo de la siguiente manera:

• Seleccione la opción ver del icono que se muestra a continuación:

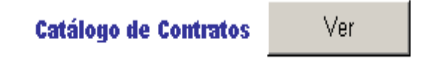

• Esta opción lo llevará al siguiente menú, en el que se describe la manera de incorporar un nuevo contrato.

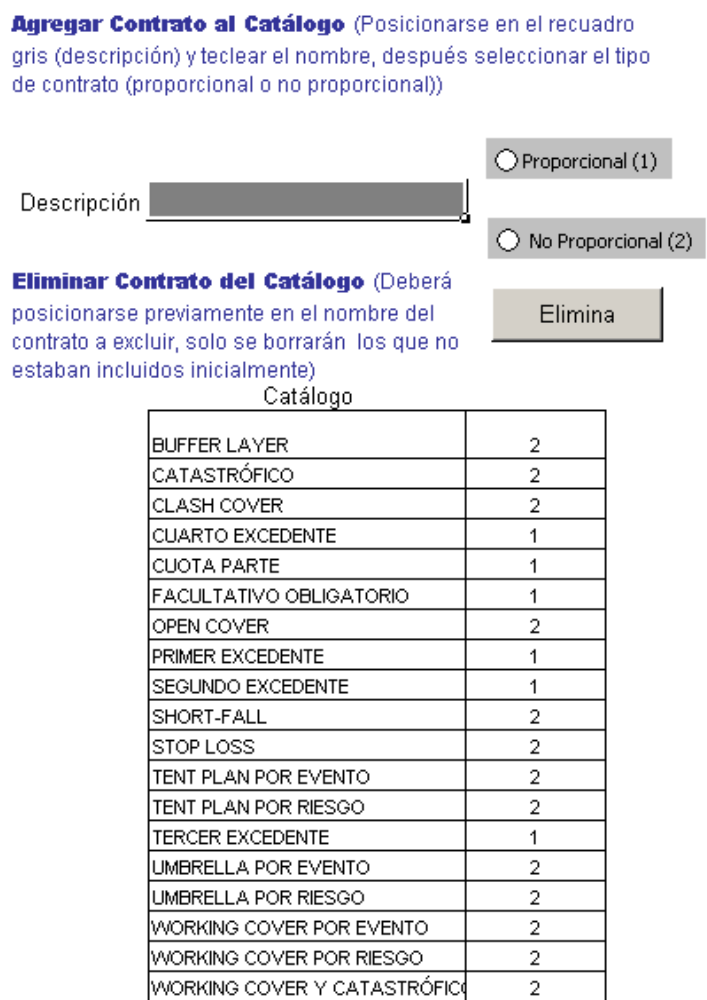

Al concluir la captura de la información de Planeación Estratégica deberá regresar a la pantalla anterior, presionando la flecha que se muestra en la parte superior izquierda de la pantalla.

# *2.4.- Captura del apartado Perfiles de Primas, Sumas Aseguradas y Siniestralidad*

## **Consideraciones Generales**

En este apartado se presentará la información estadística que la institución o sociedad mutualista de seguros utiliza en las negociaciones de sus contratos de reaseguro, y que en términos generales se refiere a las primas emitidas, sumas aseguradas y siniestros por rango, ramo o subramo que muestran el comportamiento operativo durante el último año. Asimismo, es importante considerar los siguientes aspectos:

- Los montos deberán considerarse sin decimales y estar expresados en pesos. En su caso, en los "Comentarios" podrá indicar el tipo de cambio utilizado para realizar la conversión a pesos.
- Los perfiles de primas y siniestralidad deberán presentarse a nivel de ramo y/o subramo, por cada tipo de operación en la que se tengan contratos de reaseguro, o bien de acuerdo al nivel de desagregación utilizado para la negociación de sus contratos.
- No deberá dejar campos de captura vacíos, salvo los indicados en el presente Manual. En el caso de que exista algún campo de captura que no cuente con información, deberá invariablemente capturar números mayores a  $\Omega$ .
- Se sugiere a las instituciones que utilicen información de otros archivos para copiarla en el sistema, que dichos archivos se encuentren ubicados en la unidad local "C:\".
- En la parte de "Comentario" de cada formato efectuará las aclaraciones respecto a la forma en que presenta la información relativa a primas, sumas aseguradas y siniestros para la negociación y colocación de sus contratos. Ejemplos de estas particularidades son la prima emitida para vida que excluye los componentes de ahorro, la suma asegurada para la propia operación de vida que corresponde sólo al beneficio básico y por tanto excluye la de beneficios adicionales y los componentes de ahorro; asimismo, cualquier observación relevante respecto de la información presentada.
- En caso de que el reporte considere información relativa a Grandes Riesgos, deberá realizarse la observación correspondiente.

## **Captura de información**

Una vez que la compañía capturó la parte correspondiente al apartado de Planeación Estratégica, deberá regresar a la pantalla anterior mediante la flecha

 que se ubica en la parte superior izquierda de la pantalla, en la que se presentará la siguiente opción:

#### 2.1 Perfiles de Primas y Sumas Aseguradas

Capturar Sin Datos

Una compañía podría no contar con información relativa a perfiles de primas y sumas aseguradas, por las siguientes razones:

- Ser Compañía de reciente inicio de operaciones.
- Ser la primera vez que opera el ramo.
- Ser una institución especializada en salud que en la negociación de sus contratos de reaseguro utiliza información distinta de los perfiles de primas y sumas aseguradas,

En los casos citados anteriormente, la institución deberá seleccionar el botón "Sin Datos" con el que se abrirá un mensaje de aceptación en el que deberá elegir la opción "Sí", en caso contrario deberá seguir el procedimiento de captura detallado a continuación.

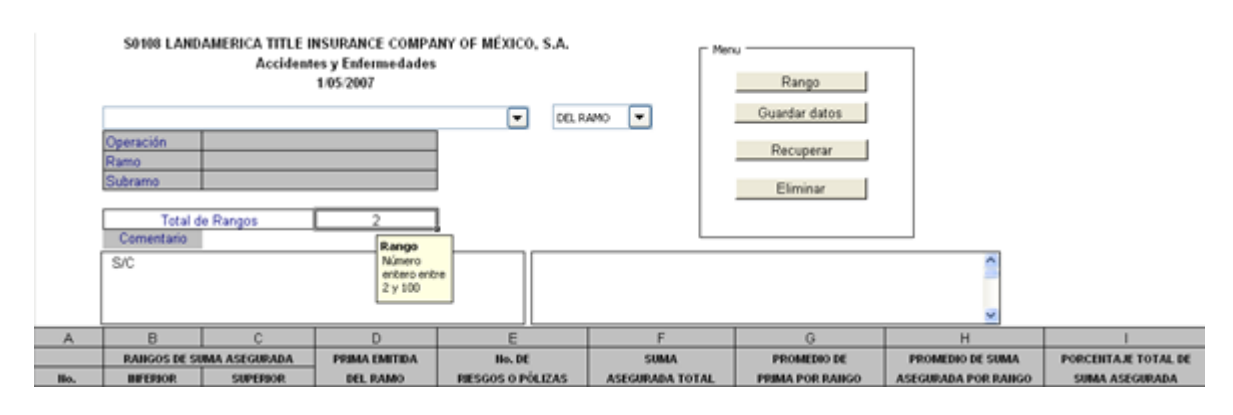

Al presionar el botón Capturar se desplegará la siguiente pantalla:

Deberá seguir las siguientes instrucciones:

1. Seleccione el ramo y/o subramo.

2. Elija el tipo de prima que presentará en la información (emitida "**DEL RAMO**" ó "**EN VIGOR**")

En la operación de vida deberá seleccionar el tipo de prima que utiliza para salir al mercado a colocar sus contratos de reaseguro la cual deberá excluir los componentes de ahorro. Para la operación Accidentes y Enfermedades, así como Daños deberá utilizar el concepto "**DEL RAMO**".

3. Capture el número de rangos que utilizará.

4. Presione el botón del menú de la derecha denominado rango, el cual le presentará el número de filas correspondiente.

5. Capture las cifras que se requieren en cada concepto, éstos se describen a continuación en el apartado **Descripción del Formato Perfiles de Primas y Sumas Aseguradas.**

6. Si requiere describir alguna situación especial referente al perfil, utilice el espacio denominado "Comentario", se recomienda que en este espacio no utilice signos de puntuación: comas, punto y coma, entre otros. Asimismo, únicamente permitirá escribir 750 caracteres (aproximadamente cinco renglones).

7. Guarde los datos utilizando el botón de **Guardar datos** es importante mencionar que si omite lo anterior e inicia la captura de información correspondiente a otro ramo/subramo o termina la aplicación perderá sus datos.

8. Para la captura de otro ramo/subramo vuelva a empezar en la instrucción número 1.

Nota: Si después de guardar los datos requiere efectuar alguna modificación en las cifras o en el "Comentario" deberá utilizar el botón **FRECULDERY DEL CUAL**, el cual únicamente le permitirá modificar montos sin cambiar número de rangos; para tal efecto, deberá capturar previamente los datos guardados que serán vistos en el indicador de captura.

Ejemplo:

Si usted cuenta con un indicador de captura, que es el espacio a la derecha del comentario, con los siguientes datos previamente guardados:

S00230 fecha=1/11/2010 Salud 1 Rango=2

Seleccione el ramo y/o subramo que desea recuperar, el numero 1 o 2 situado después del ramo y/o subramo (DEL RAMO =1,EN VIGOR = 2), capture el número de rangos es decir 2 y de clic en el botón recuperar.

Para modificar el número de rangos deberá utilizar primeramente el botón

Eliminar , con lo que borrará definitivamente los datos y deberá empezar en la instrucción 1 del procedimiento descrito.

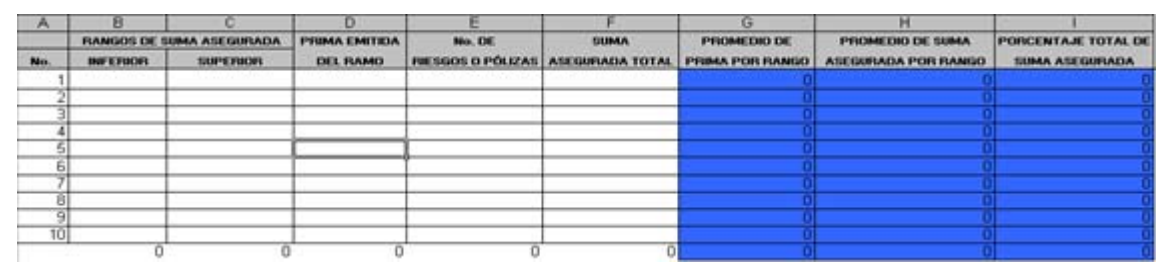

## **Descripción del Formato Perfiles de Primas y Sumas Aseguradas**

**Columna A** (No.).- Número automático asignado a cada rango de acuerdo al número de rangos que la institución establezca.

**Columnas B y C** (Rangos de suma asegurada, Inferior, Superior).- Capturará las cifras correspondientes a los límites inferior y superior de cada uno de los rangos, (datos numéricos).

**Columna D** (Prima emitida ó en vigor del rango).- En esta columna la institución capturará la prima emitida correspondiente a cada uno de los rangos previamente determinados (dato numérico).

**Columna E** (No. de riesgos o pólizas).- Capturará el número de riesgos o pólizas que se suscribieron durante el periodo para cada uno de los rangos (dato numérico).

**Columna F** (Suma Asegurada Total).- Capturará la suma asegurada total de riesgos o pólizas correspondiente (dato numérico). Para el caso de la operación de Vida la suma asegurada corresponderá sólo al beneficio básico y por tanto excluirá la de beneficios adicionales y los componentes de ahorro.

**Columnas G, H e I** (Promedio de prima por rango, promedio de suma asegurada por rango y porcentaje total de suma asegurada).- Esta información será calculada por el sistema de manera automática para cada uno de los rangos, a partir de la información proporcionada por la Institución.

Al concluir la captura de la información correspondiente a Perfiles de Primas y Sumas Aseguradas deberá regresar a la pantalla anterior mediante la flecha

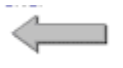

que se ubica en la parte superior izquierda de la pantalla.

Seleccione la siguiente opción:

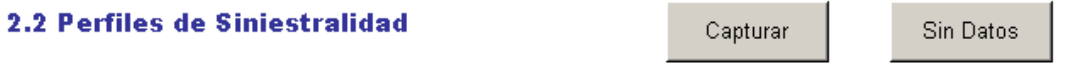

En caso de que la compañía no tenga información relativa a Perfiles de Siniestralidad por ser Compañía nueva o primera vez que opera el ramo, deberá seleccionar el botón Sin Datos con el que se abrirá un mensaje en el que deberá elegir la opción Sí.

Al presionar el botón "Capturar" se desplegará la pantalla que se presenta a continuación:

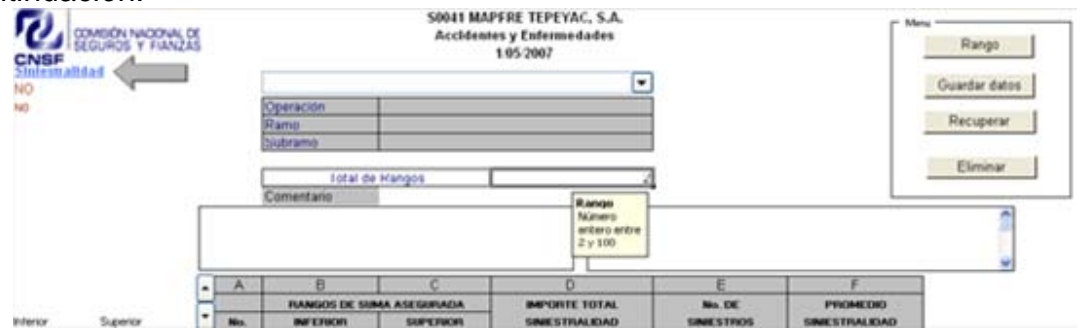

Deberá seguir las siguientes instrucciones:

- 1. Seleccione el ramo y/o subramo.
- 2. Capture el número de rangos que utilizará.

3. Presione el botón del menú de la derecha denominado rango, el cual le presentará el número de filas correspondiente.

4. Capture las cifras que se requieren en cada concepto, éstos se describen a continuación en el apartado **Descripción del Formato Perfiles de Siniestralidad**.

5. Si requiere describir alguna situación especial referente al perfil, utilice el espacio denominado "Comentario", se recomienda que en este espacio no utilicen signos de puntuación: comas, punto y coma, entre otros. Asimismo, únicamente permitirá escribir 750 caracteres (aproximadamente cinco renglones).

Guardar datos

6. Guarde los datos utilizando el botón  $\sim$  ; es importante mencionar que si omite lo anterior e inicia la captura de información correspondiente a otro ramo/subramo o termina la aplicación perderá sus datos.

7. Para la captura de otro ramo/subramo vuelva a empezar en la instrucción número 1.

Nota: Si después de guardar los datos requiere efectuar alguna modificación en<br>las cifras o en el "Comentario" deberá utilizar el botón **suberar de la cual** las cifras o en el "Comentario" deberá utilizar el botón . únicamente le permitirá modificar montos sin cambiar número de rangos; para tal

efecto, deberá capturar previamente los datos guardados que serán vistos en el indicador de captura.

Ejemplo:

Si usted cuenta con un indicador de captura, que es el espacio a la derecha del comentario, con los siguientes datos previamente guardados:

S070110 fecha=1/05/2010 Vida Individual.Línea de Negocio1 1 Rango=15 Seleccione el ramo y/o subramo que desea recuperar, el numero 1, capture el número de ramos, es decir 15 y de clic en el botón recuperar.

Para modificar el número de rangos deberá utilizar primeramente el botón Eliminar , con lo que borrará definitivamente los datos y deberá empezar en la instrucción 1. del procedimiento descrito.

# **Descripción del Formato Perfiles de Siniestralidad**

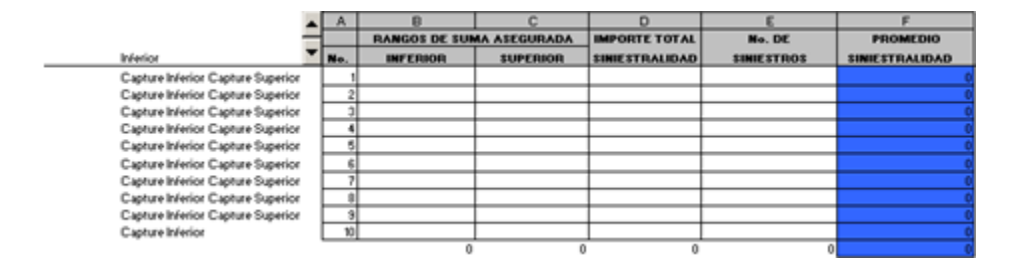

**Columna A** (No.).- Número automático asignado a cada rango de acuerdo al definido por la institución.

**Columnas B y C** (Rangos de suma asegurada, Inferior, Superior).- Capturará las cifras correspondientes a los límites inferior y superior de cada uno de los rangos, En el caso de las instituciones especializadas en salud que en la negociación de sus contratos de reaseguro no utilizan sumas aseguradas, deberán establecer los rangos de acuerdo a los siniestros.

**Columna D** (Importe total siniestralidad).- La institución deberá capturar la suma total del importe de los siniestros ocurridos en el periodo correspondientes a cada rango (dato numérico).

**Columna E** (No. de siniestros).- Capturará el número de siniestros ocurridos durante el periodo comprendido (dato numérico).

**Columna F** (Promedio siniestralidad).- Información calculada por el sistema de manera automática para cada uno de los rangos a partir de la información capturada por la compañía.

Nota: La información base deberá considerar datos reales por un periodo de 12 meses.

Al terminar la captura de los apartados de Planeación Estratégica y Perfiles de Sumas Aseguradas así como Perfiles de Siniestralidad deberá generar los archivos que enviará a través de la página WEB de esta Comisión, para lo que

deberá regresar a la pantalla principal mediante la flecha que se ubica en la parte superior izquierda de la pantalla.

**NOTA: En las pantallas de perfiles de primas y sumas aseguradas, así como perfiles de siniestralidad, no podrá copiar y pegar datos desde otro archivo de Excel ya que por las formulas o el copiado, el formato se perderá provocando que se bloquee el sistema y ya no le permitirá realizar otra acción, problema que podrá solucionarse únicamente reinstalando el sistema, con la consecuente pérdida de datos.** 

Guardar Información

 Al presionar este botón automáticamente guardará lo que se haya capturado.

# **3.- GENERAR ARCHIVO PARA ENVÍO**

Al terminar de capturar la información deberá generar el archivo ZIP presionando el botón correspondiente, ubicado en la parte inferior derecha de la pantalla que se muestra a continuación.

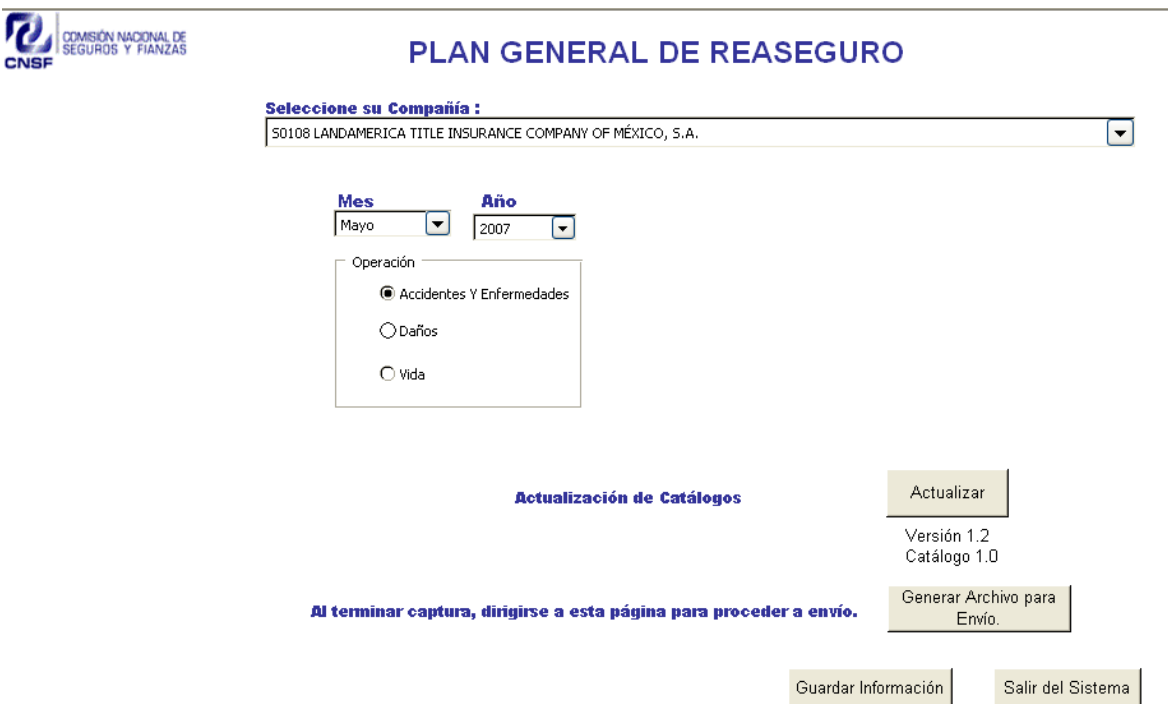

Si la captura cumple con todas las validaciones, será generado un archivo con la extensión ZIP, el cual está integrado por un archivo localizado en la carpeta C:\CNSF\_PGR\ENVIO.

El nombre del archivo ZIP generado se conforma de las claves correspondientes a Tipo de Compañía; Clave de Compañía; Fecha que reporta y Clave de Operación, como se muestra en el siguiente ejemplo: S002301112010010.zip, el cual corresponde a la compañía de seguros cuya clave es 0023, que reporta la información correspondiente al 01 del mes 11 del año 2010, de la operación de vida cuya clave es 010.

# **4.- ENVÍO DE INFORMACIÓN VÍA ELECTRÓNICA**

Para el envío deberá remitirse al Manual de Entrega de Información Vía Electrónica, que se puede obtener en la página de la Comisión Nacional de Seguros y Fianzas (www.cnsf.gob.mx) en la siguiente ubicación: Atención al Sector, en la opción Sistemas, apartado SISTEMA DE ENTREGA DE INFORMACIÓN VÍA ELECTRÓNICA (SEIVE).

En el caso de que el archivo enviado a esta Comisión no cumpla exitosamente con la validación automatizada será rechazado y la institución será notificada al respecto de acuerdo con el Manual citado.